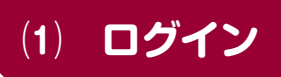

#### **①和泉市立いずみ霊園火葬予約ページを開きます。**

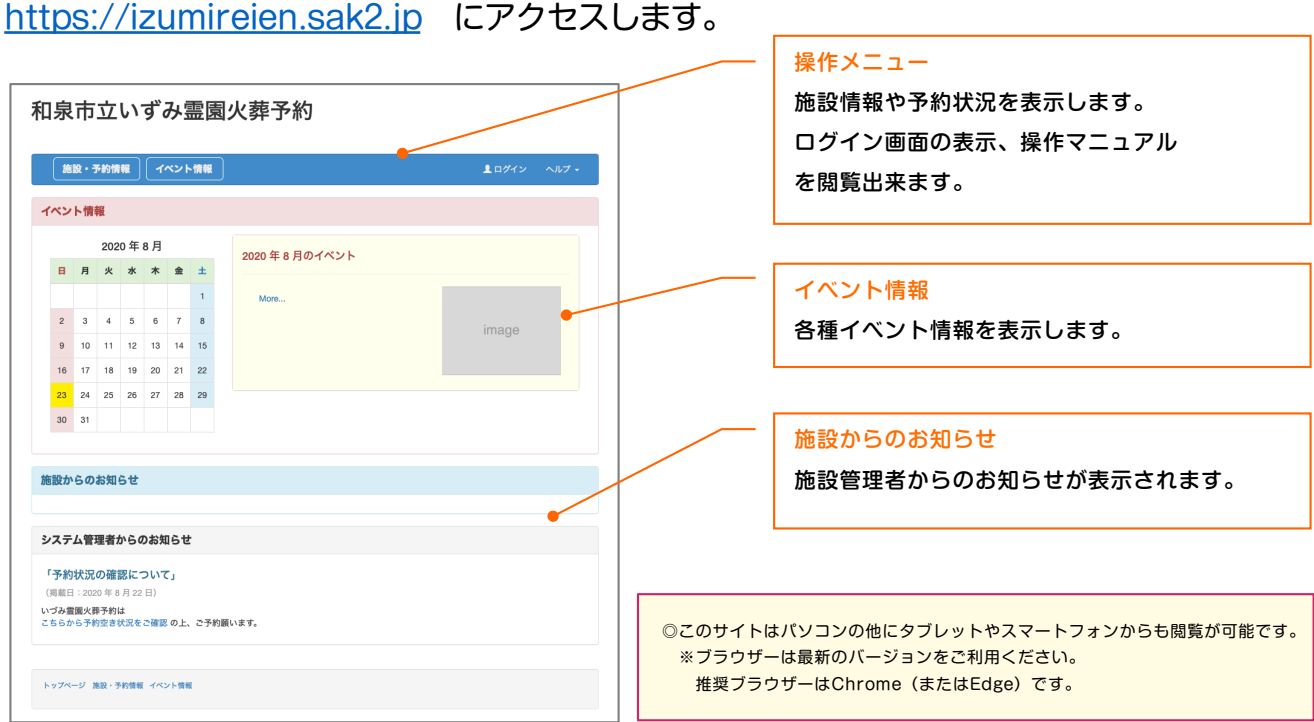

#### **②操作メニューより「ログイン」を開き、アカウントIDとパスワードを入力。**

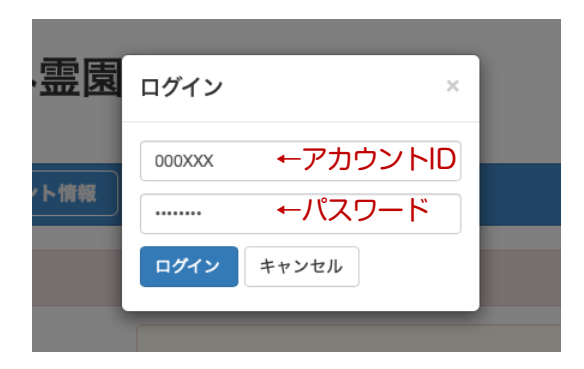

ログインが成功すると、操作メニューがご自身 の登録名に変わります。

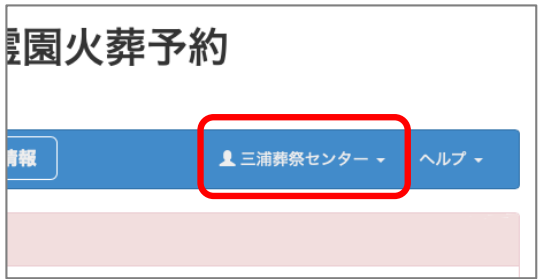

ログイン情報は、窓口より発行された利用者ログイン情報を ご覧ください。

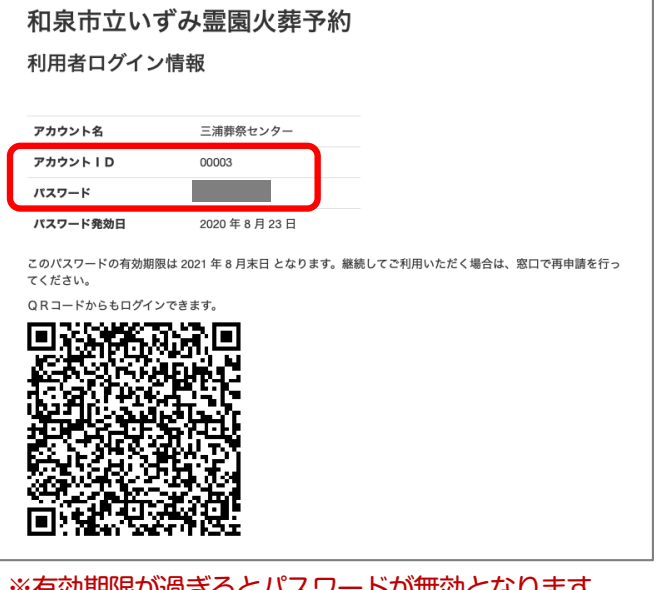

※有効期限が過ぎるとパスワードが無効となります。 その場合は窓口で再発行の手続きをしてください。

### **⑵ 予約の登録**

#### **①予約したい施設の「予約状況」を確認します。**

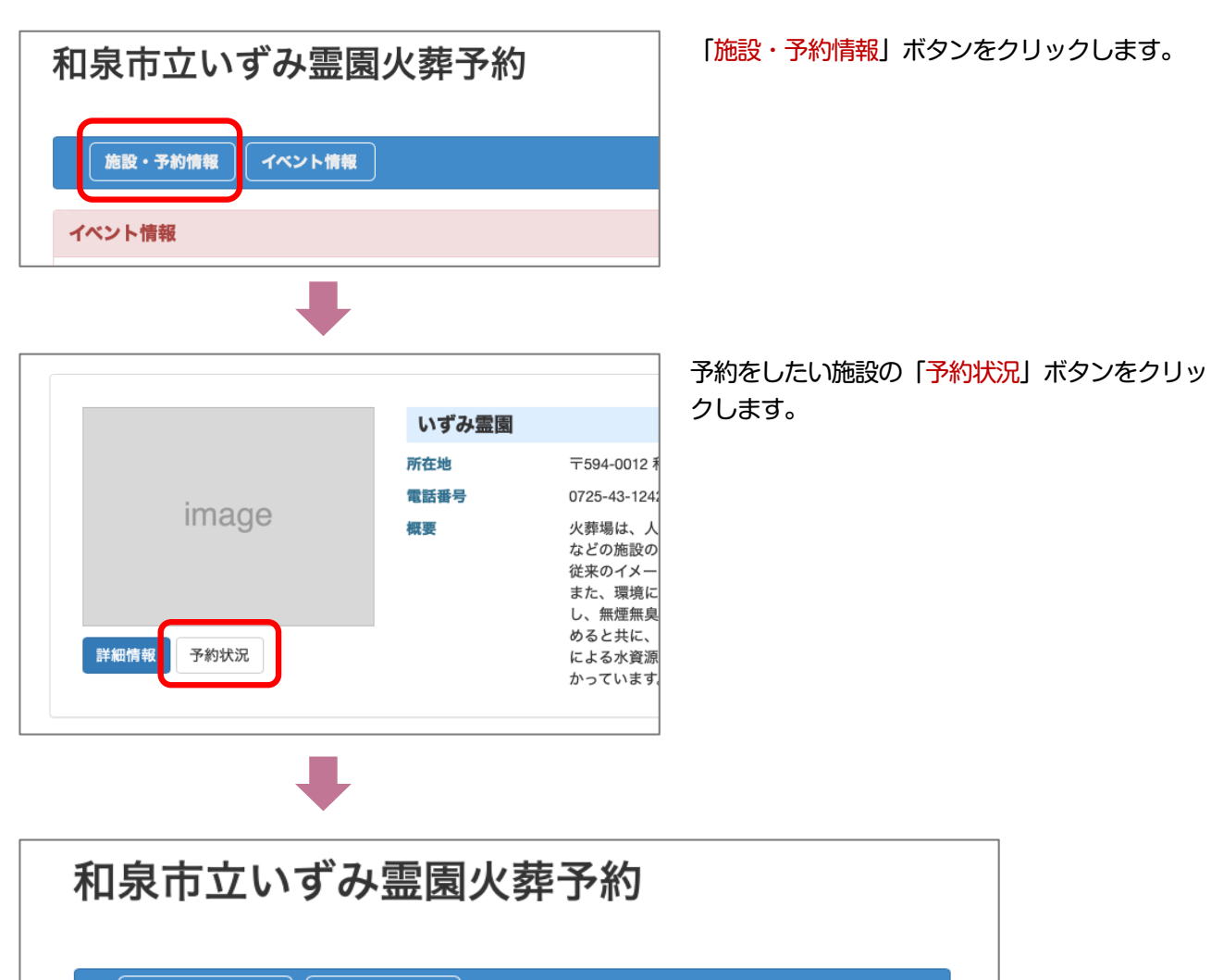

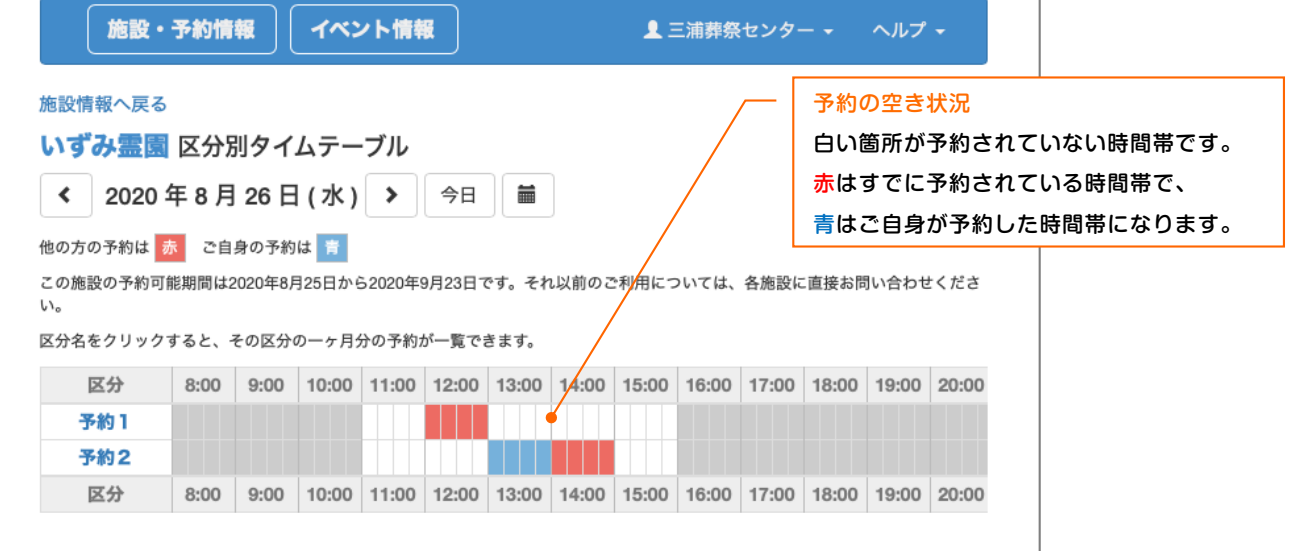

#### **②予約の日時を選択し、必要事項を入力します。**

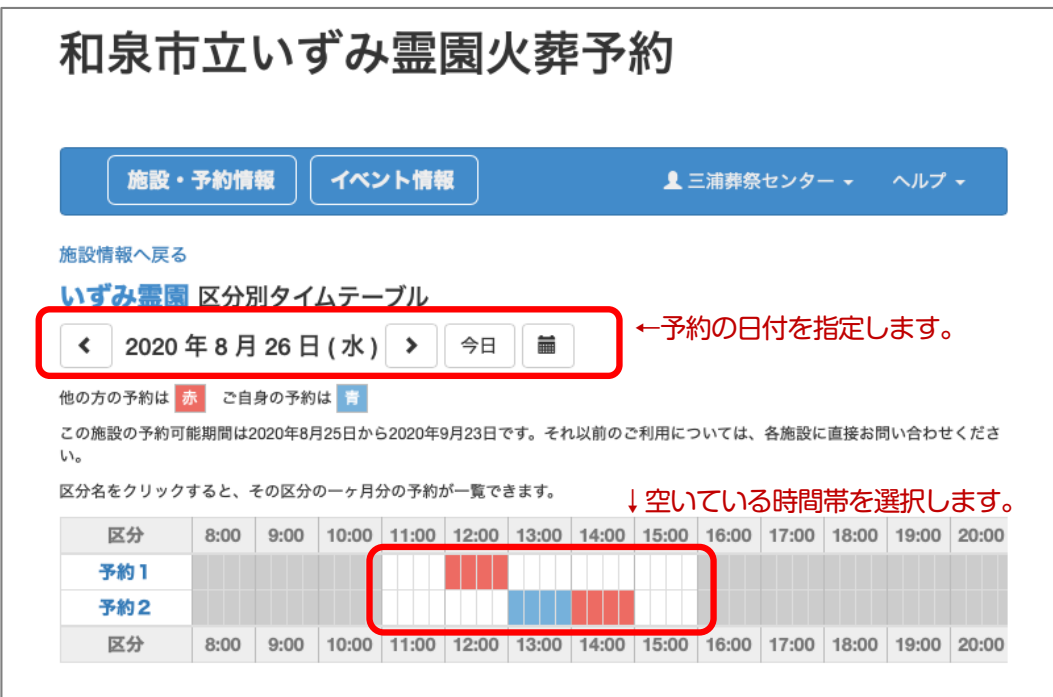

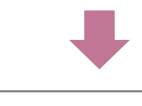

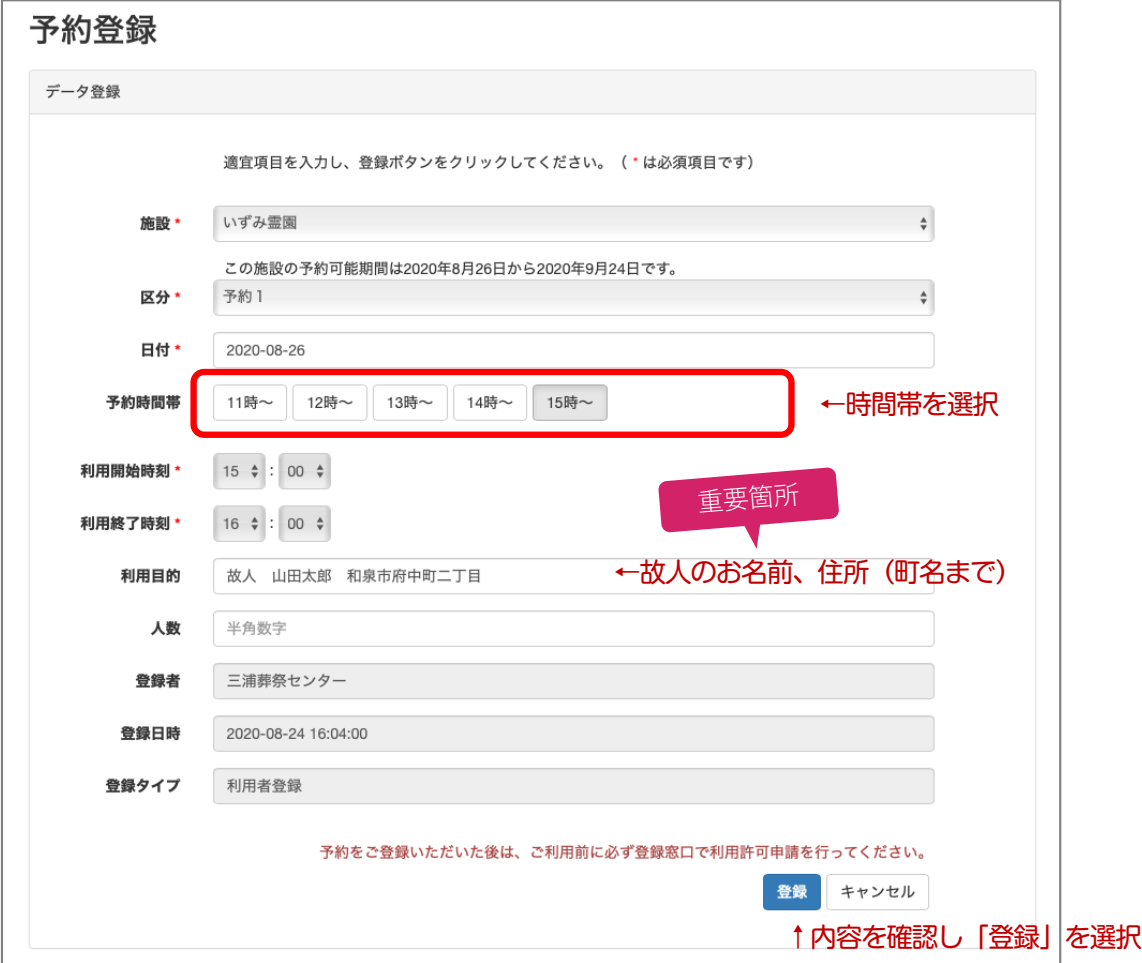

以上で予約の登録は完了です。

## **⑶ 予約の確認・変更**

#### **①タイムテーブルから予約を確認する**

予約登録した日時が青く塗りつぶされていれば正常に予約が登録されています。

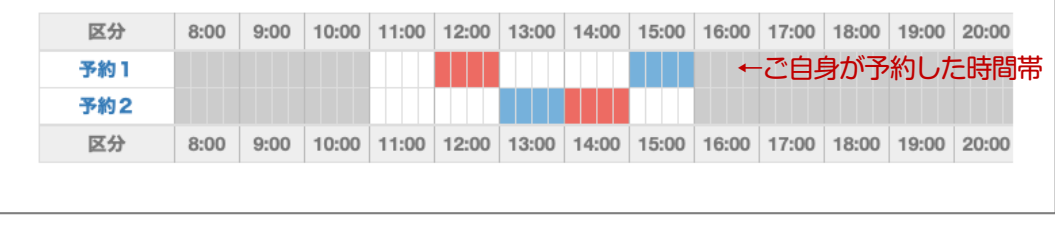

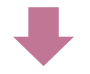

青い時間帯を選択すると「予約情報」の修正・削除画面へ遷移します。 ※予約受付期限を過ぎると予約情報の修正・削除は行えません。その場合は各施設の窓口へご連絡ください。

#### **②操作メニューから予約を確認する**

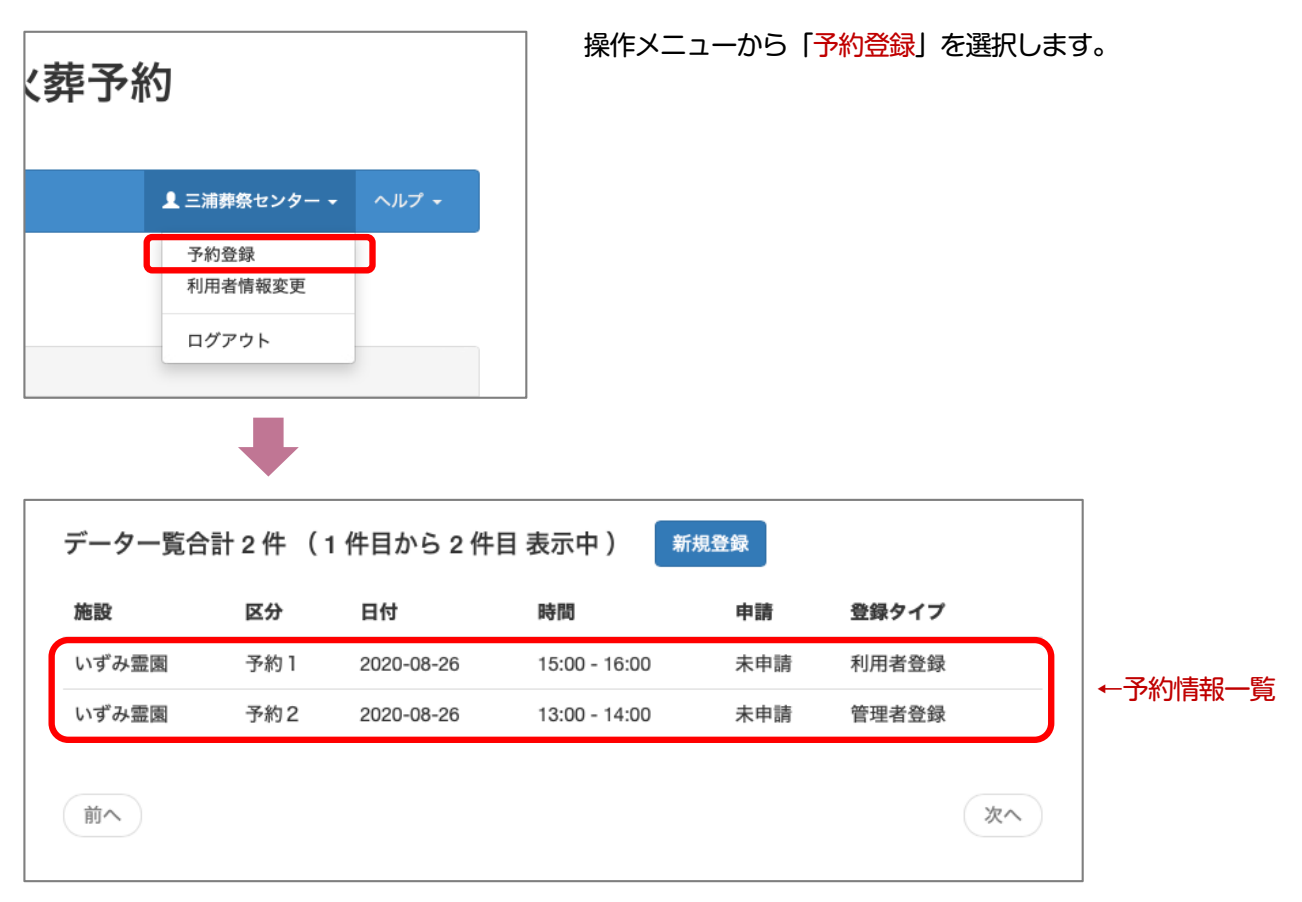

現在登録されている予約一覧が表示されます。

予約情報を修正や削除する場合は、一覧から予約情報を選択してください。